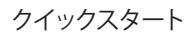

# V Collection X

**ARTURIA** The sound explorers

### ミュージック・メイカーのためのリファレンス・インストゥルメンツ

**この度は20 年以上にわたり音楽制作ソフトウェアやハードウェアを開発してきたArturia 独自のテクノロジーを惜しみ なく投入した究極のソフトウェア・インストゥルメント・スイートをお買い上げいただき、誠にありがとうございます。**

### \_製品登録

V Collectionを使用するためには、MyArturiaアカウントで製品登録をする必要があります。

アカウントをお持ちでない場合は、こちらで作成できます:www.arturia.com/createanaccount

- 1. ログイン後、こちらのページにアクセスします: www.arturia.com/register
- 2. レジストレーション・カードに記載のシリアルナンバーとアンロックコードを入力します。
- 3. "**Register**"をクリックします。

これで V Collection があなたのアカウントに登録されます!

## \_ パッケージ内容

- すべてのインストーラーとマニュアルを収録した USBメモリー(1 個)
- シリアルナンバーとアンロックコードが記載されているレジストレーション・カード(1 枚)

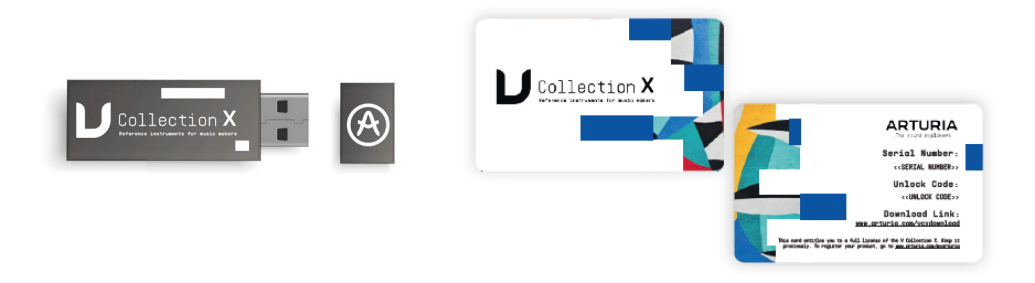

### \_インストール手順

簡単で効率的なインストール作業ができる、Arturia Software Centerと安定したインターネット接続のご使用をお 勧めします。

#### **• オンライン・インストール**

- 1. Arturia Software Centerをダウンロードし、インストールします。 www.arturia.com/v-collection/asc
- 2. Arturia Software Centerを起動します。 > Windows - C:/Program Files (x86)/Arturia/Arturia Software Center > macOS - /Applications/Arturia/Arturia Software Center
- 3. お持ちの MyArturiaアカウントに登録されているEメール・アドレスとパスワードでログインします。 (アカウントをお持ちでない場合は、"Create my account"をクリックしてください)
- 4. My productsセクションを開き、V Collectionを見つけて"Install All"をクリックします。
- 5. インストールが終わりましたら、"Activate"をクリックします。

#### **これで V Collectionの各インストゥルメントが使用できる状態になります!**

#### **• オフラインでのインストール**

- 1. V Collection のインストーラーが入った USBメモリーをお使いのコンピュータに接続します。
- 2. お使いの OS に合った USBメモリーのフォルダを開きます(macOSまたは Windows)。
- 3. 各インストゥルメントのインストーラーを1つずつ起動し、表示される指示に従って作業を進めます。
- 4. 終わりましたら、ステップ2から「オンラインインストール」の手順に従ってください。